# **Winbero**

#### **Cómo instalar y activar tu eSIM de Simbero en Android**

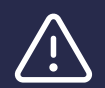

Recomendamos instalar la eSIM antes de viajar y activarla al llegar a tu destino.

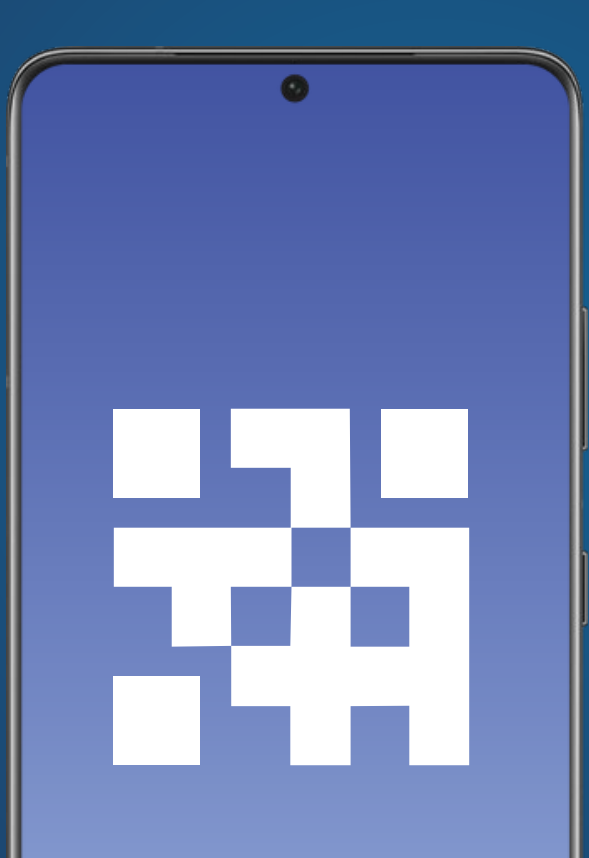

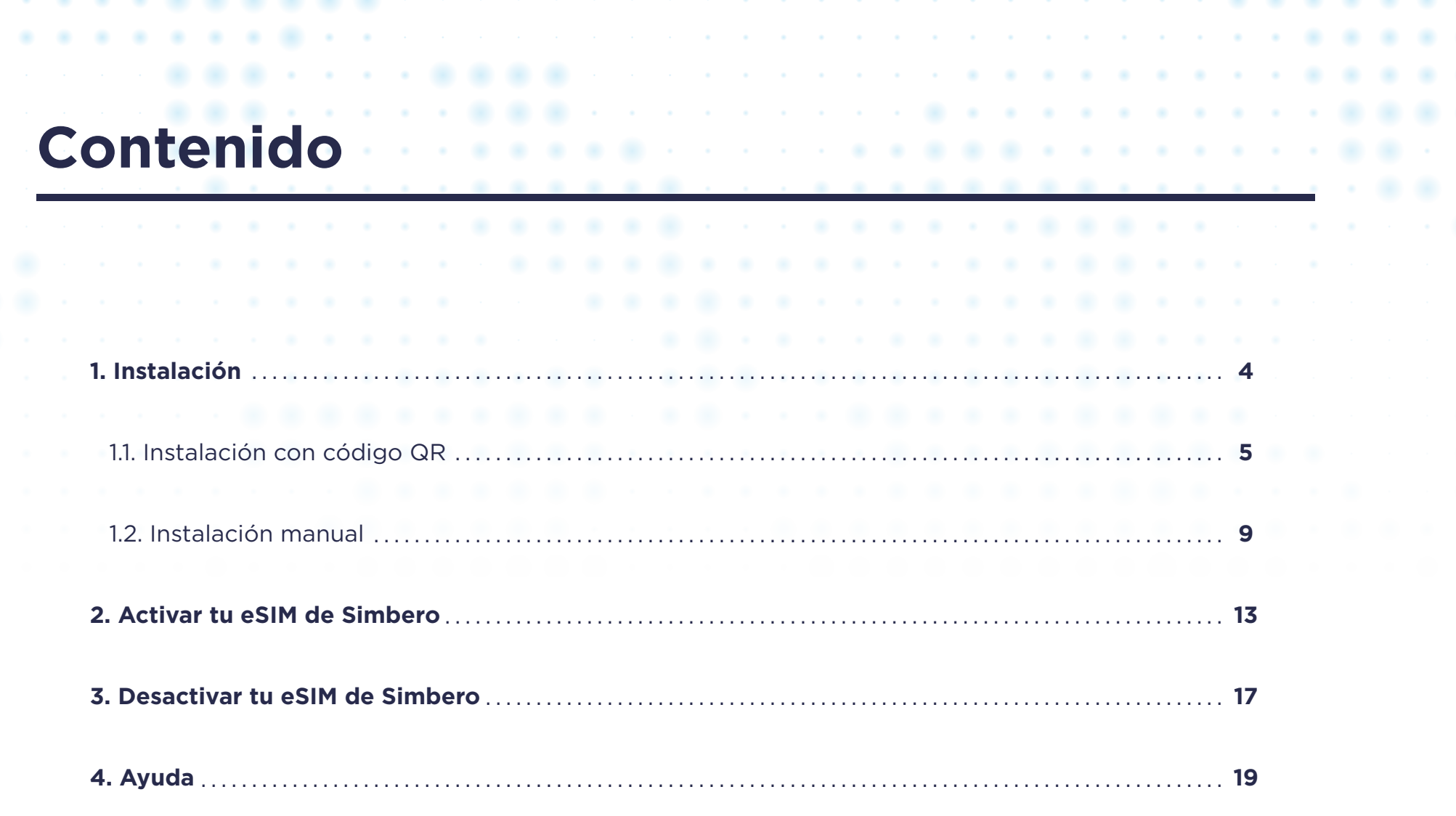

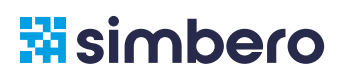

#### **Antes de comenzar**

Te recordamos que para poder instalar la eSIM de **Simbero** tu dispositivo debe cumplir con los siguientes prerrequisitos:

- Ser compatible con tecnología eSIM. Ver dispositivos compatibles <mark>aquí</mark>.
- No estar bloqueado por parte de tu proveedor de telefonía local.
- **Estar conectado a internet mediante WiFi o mediante tu red local.**

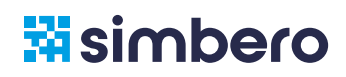

# **1. Instalación**

#### **Tienes dos opciones para instalar tu eSIM:**

**E** Escaneando el código QR.

**Manualmente, ingresando los códigos de instalación.** 

La información necesaria para ambas opciones se encuentra en el correo electrónico que recibiste al completar tu compra. Recuerda que para poder instalar la eSIM mediante código QR debes tener el mismo impreso o disponible en otro dispositivo para ser escaneado.

A continuación podrás encontrar los pasos detallados de cómo instalar tu eSIM mediante las 2 opciones de instalación. Recomendamos, de ser posible, utilizar el método de escaneo de código QR.

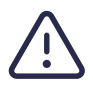

Esta guía está basada en la versión de Android 13 en Samsung Galaxy. Otras versiones pueden presentar pequeñas diferencias.

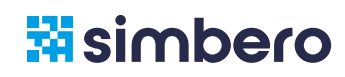

**Para utilizar esta opción debes imprimir el código QR o tenerlo disponible en otro dispositivo para poder escanearlo.**

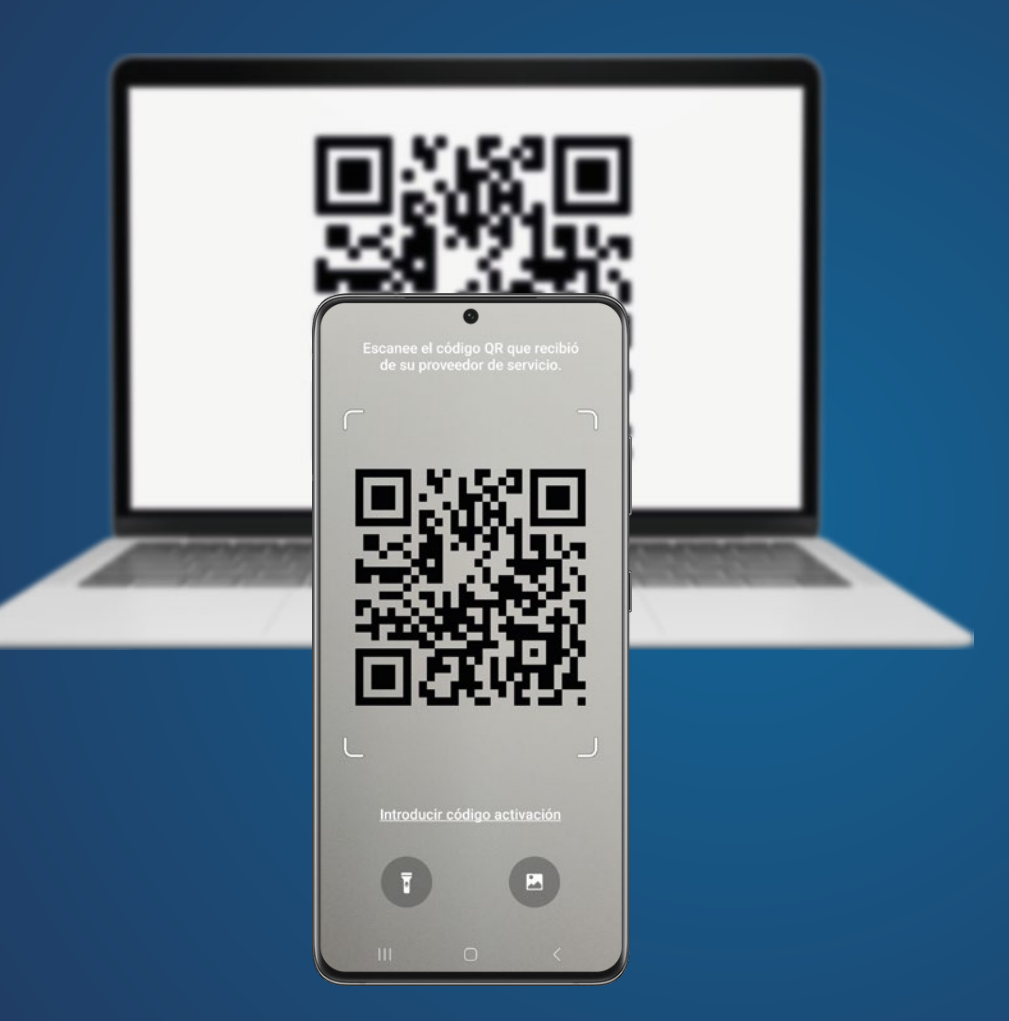

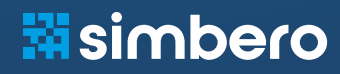

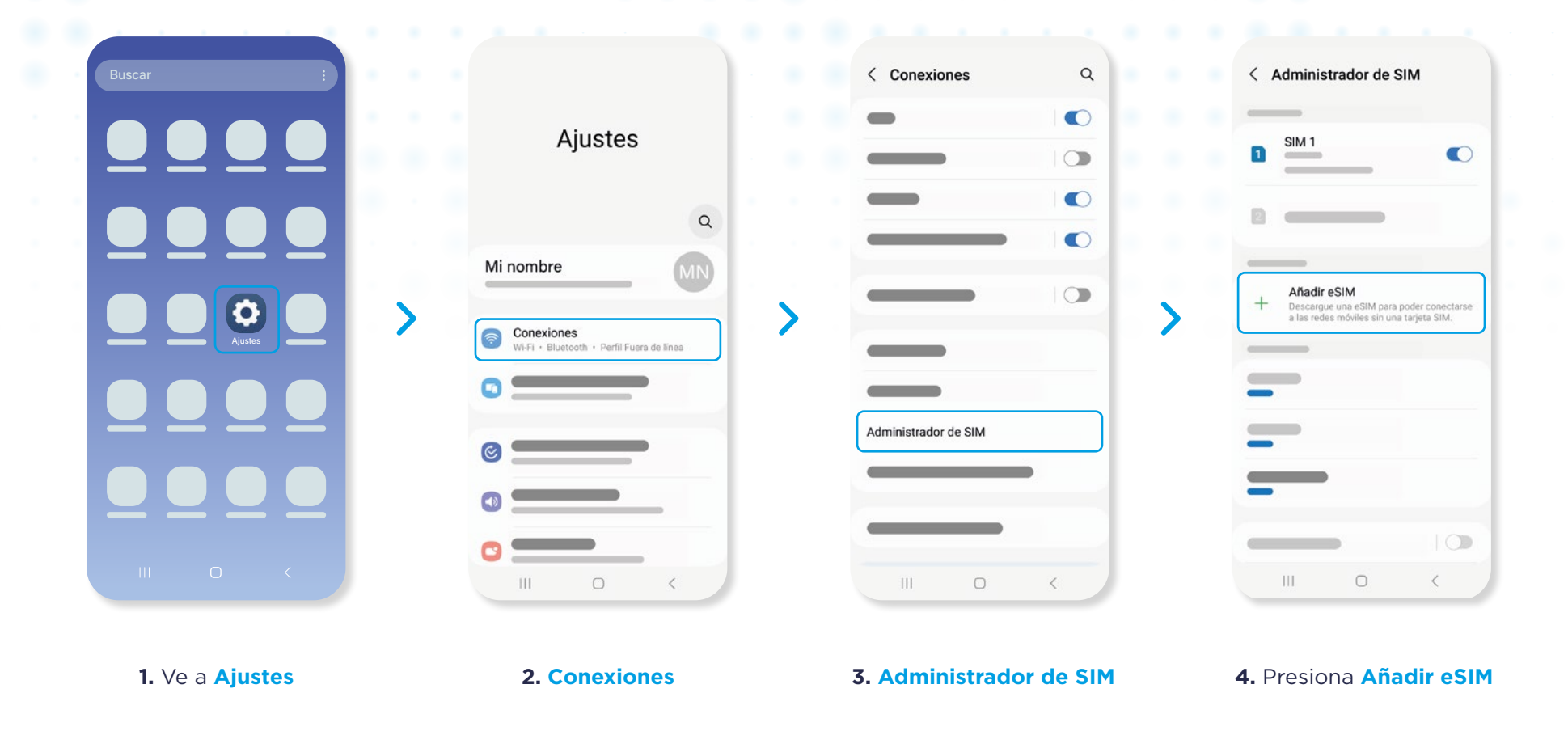

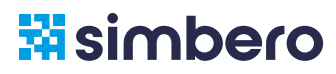

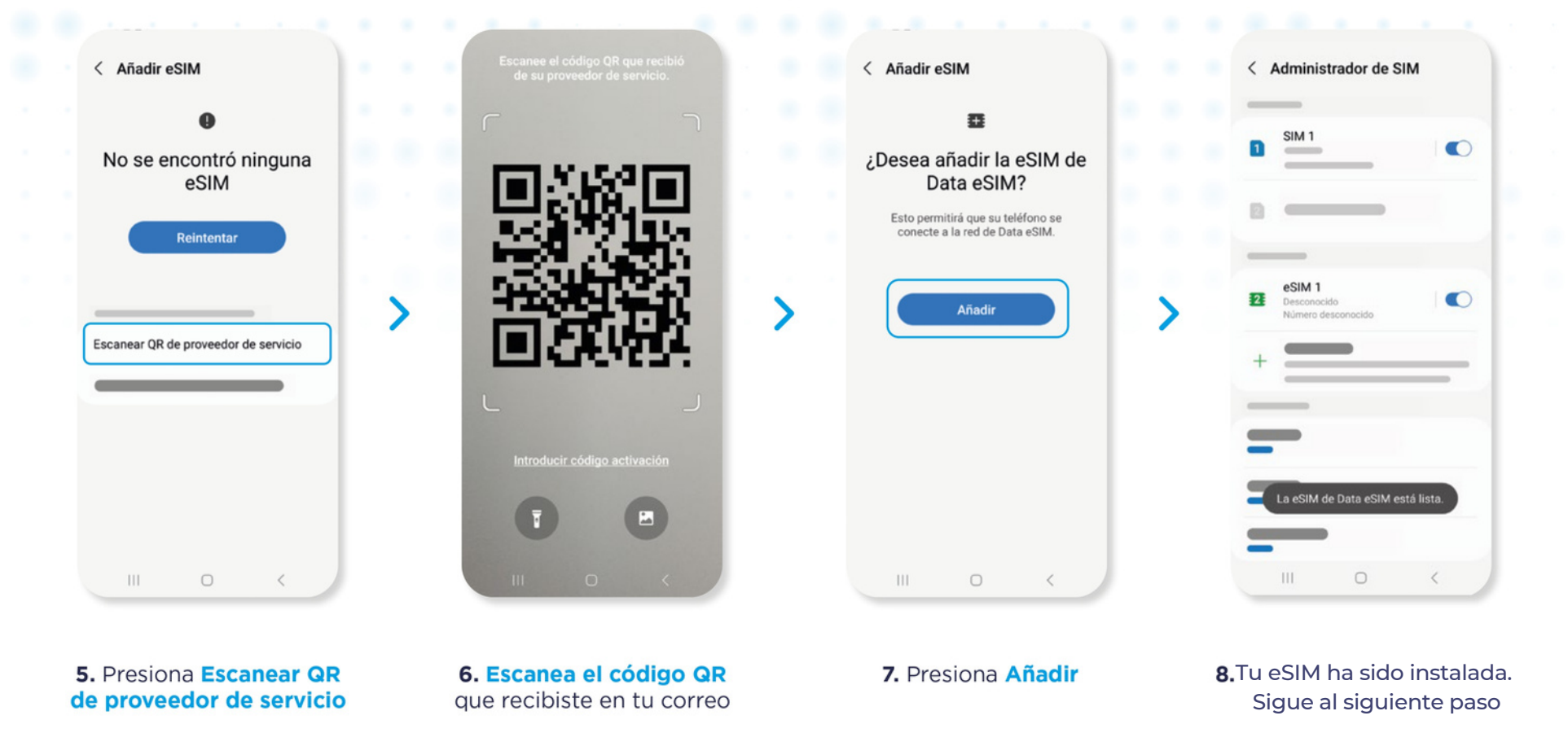

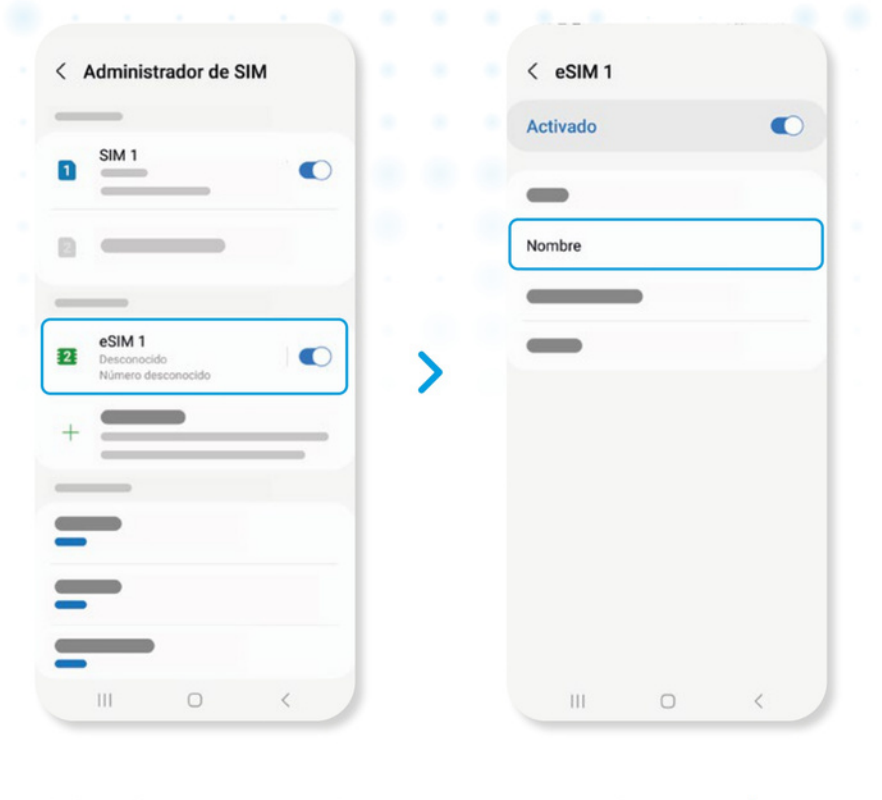

9. Selecciona tu nueva eSIM

10. Presiona Nombre y asigna un nombre a tu nueva eSIM

**Al completar estos pasos tu eSIM ha sido instalada**

**Ve a la página 13 para Activar la eSIM cuando llegues a tu destino**

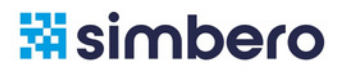

**En caso de no poder instalar la eSIM mediante código QR, lo puedes hacer manualmente ingresando los códigos de activación.**

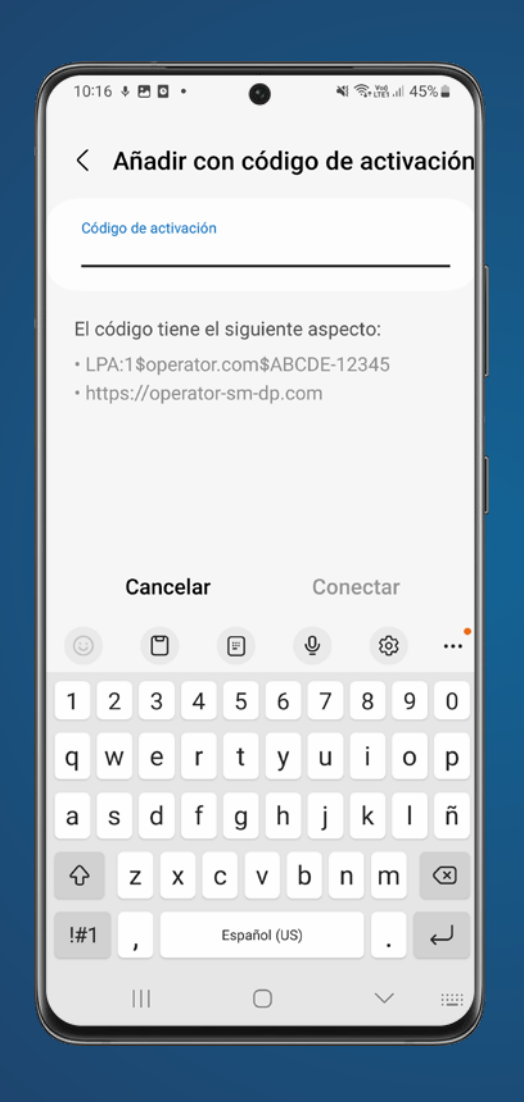

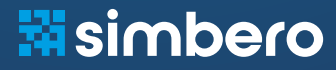

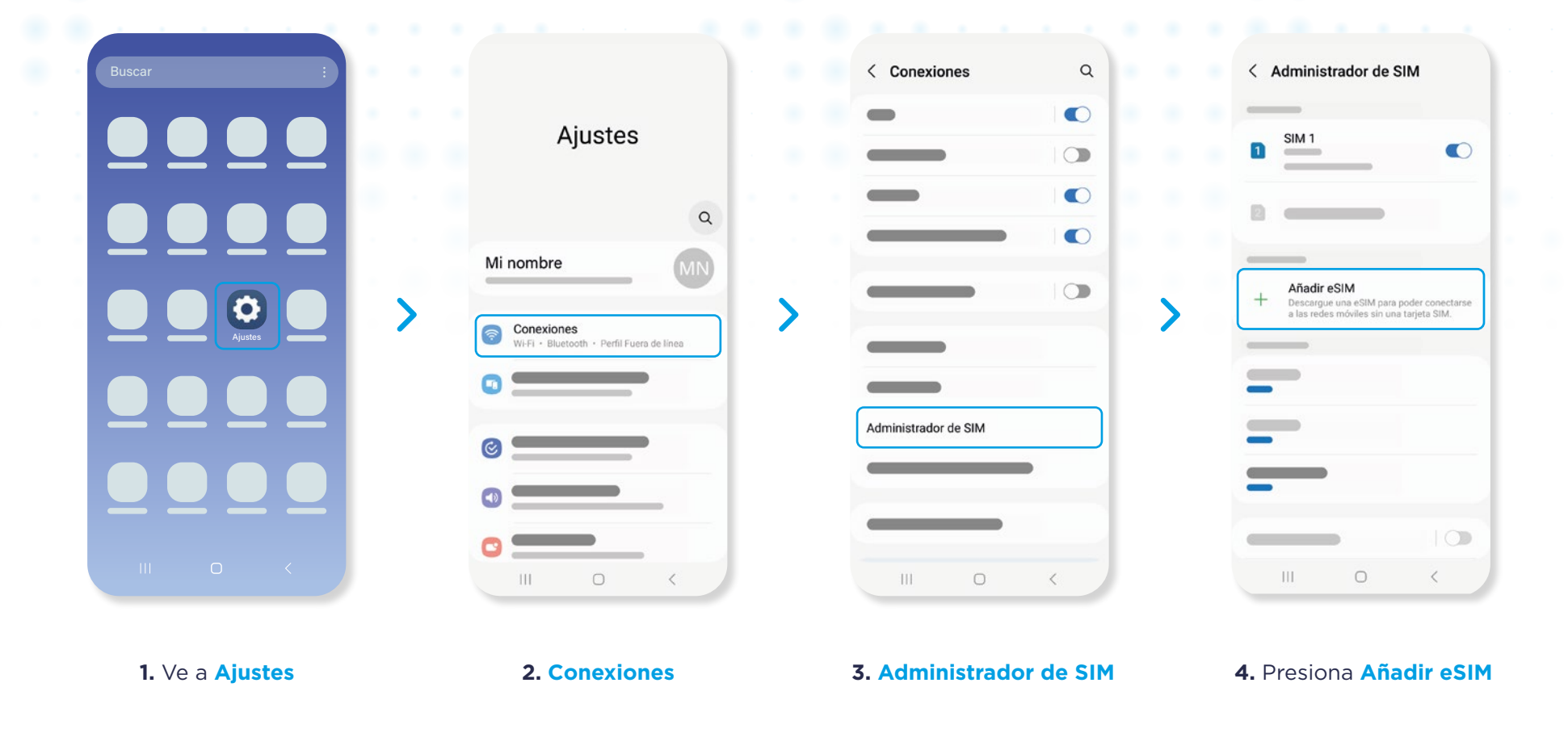

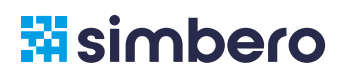

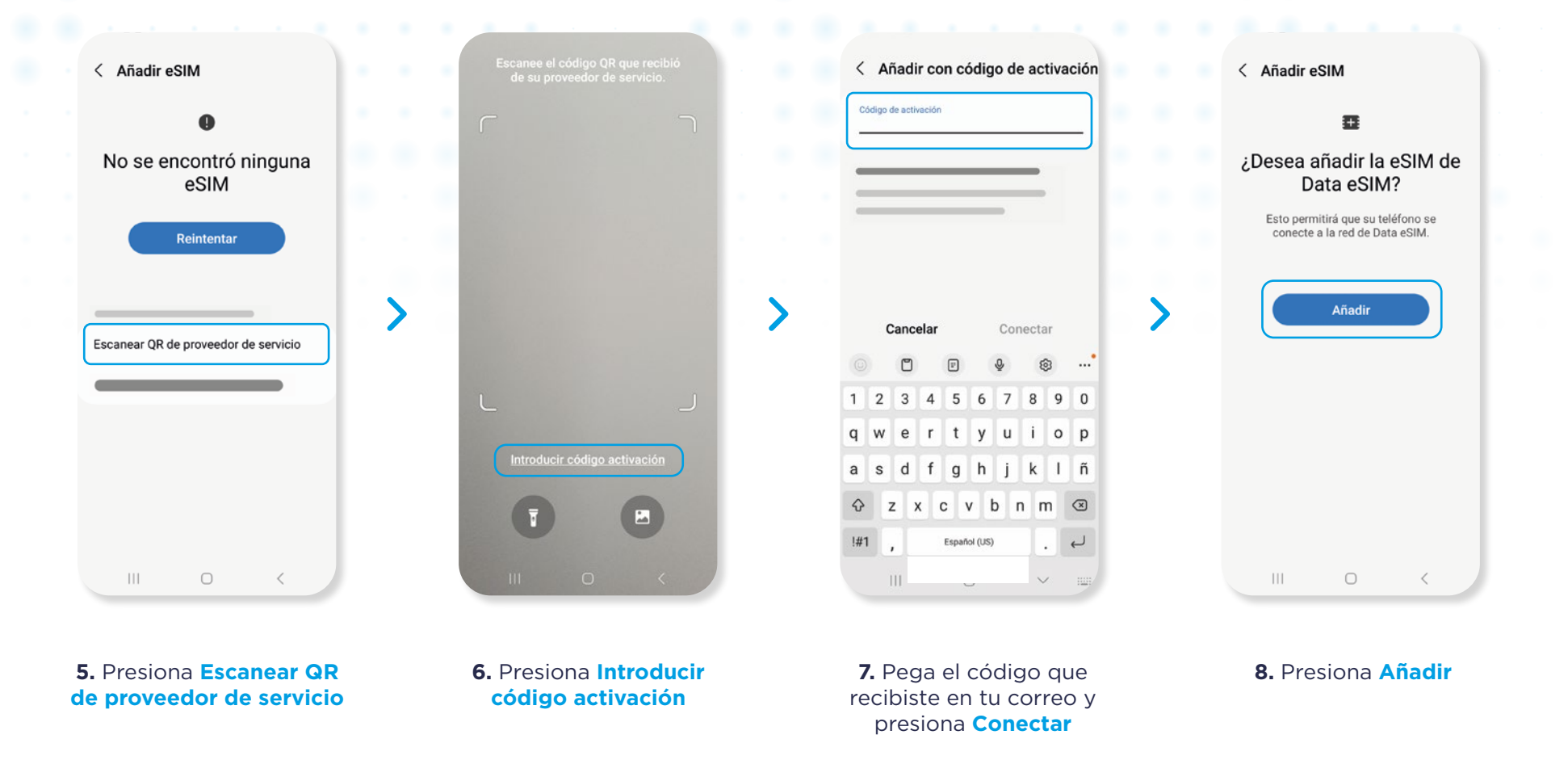

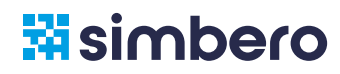

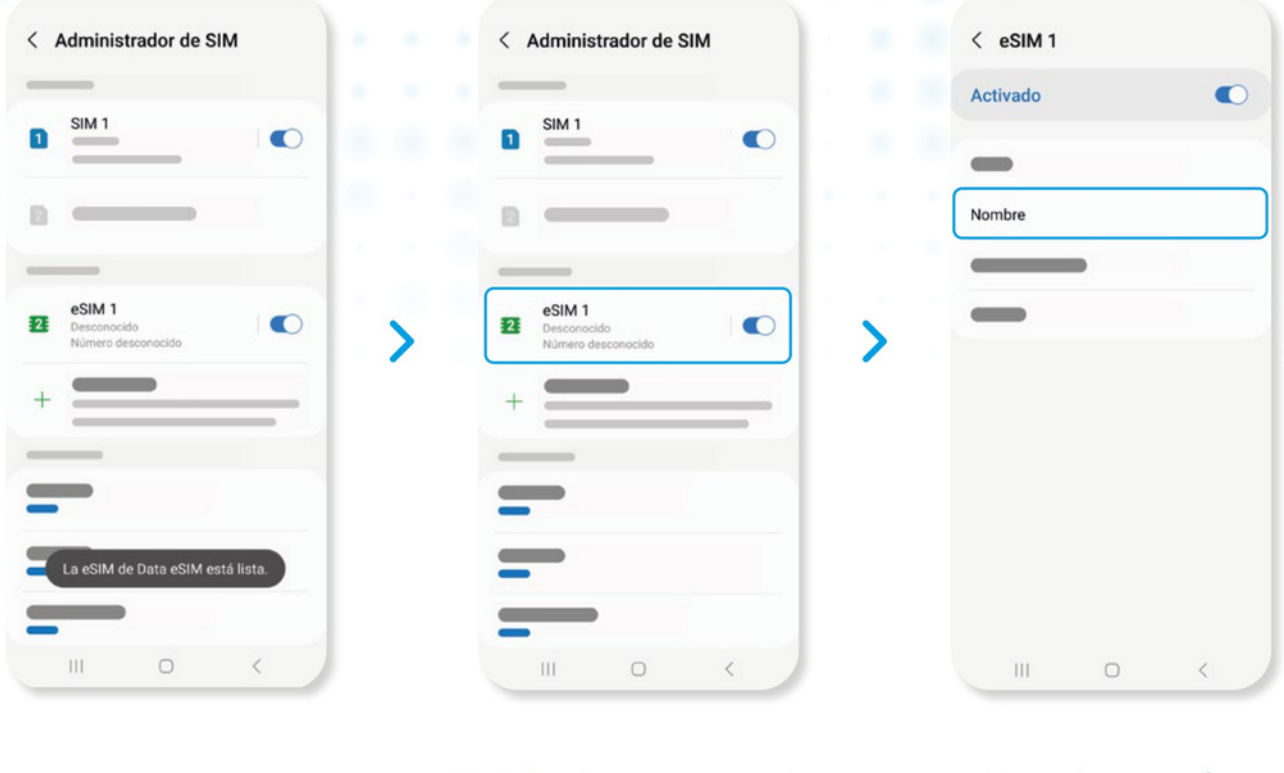

Al completar estos pasos tu eSIM ha sido instalada

Ve a la página **13 para Activar** la eSIM cuando **llegues a tu** destino

9. Tu eSIM ha sido instalada

10. Selecciona tu nueva eSIM

11. Presiona Nombre y asigna un nombre a tu nueva eSIM

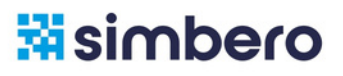

**Sigue estos pasos para activar tu eSIM de Simbero. Recomendamos activar la eSIM al llegar a tu destino.**

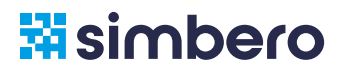

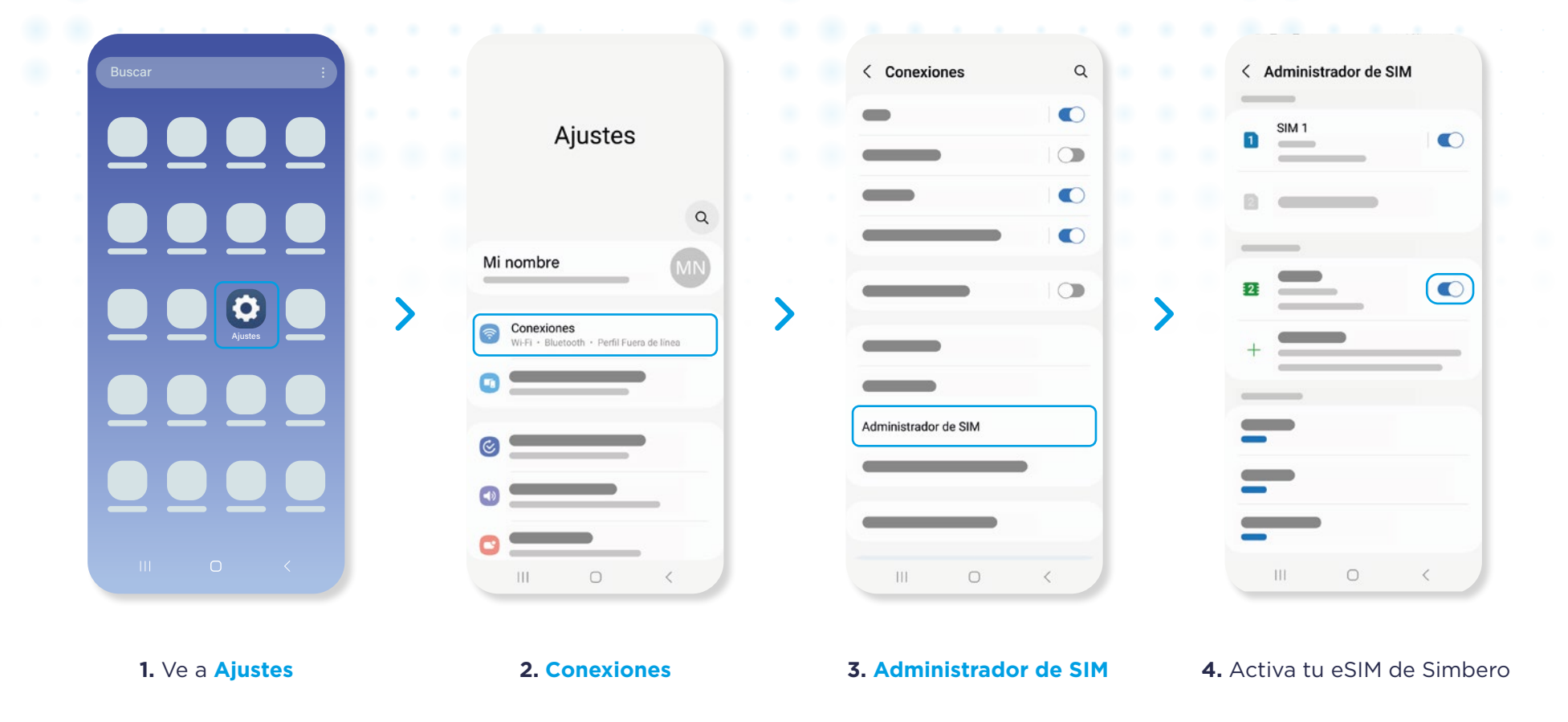

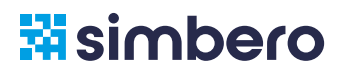

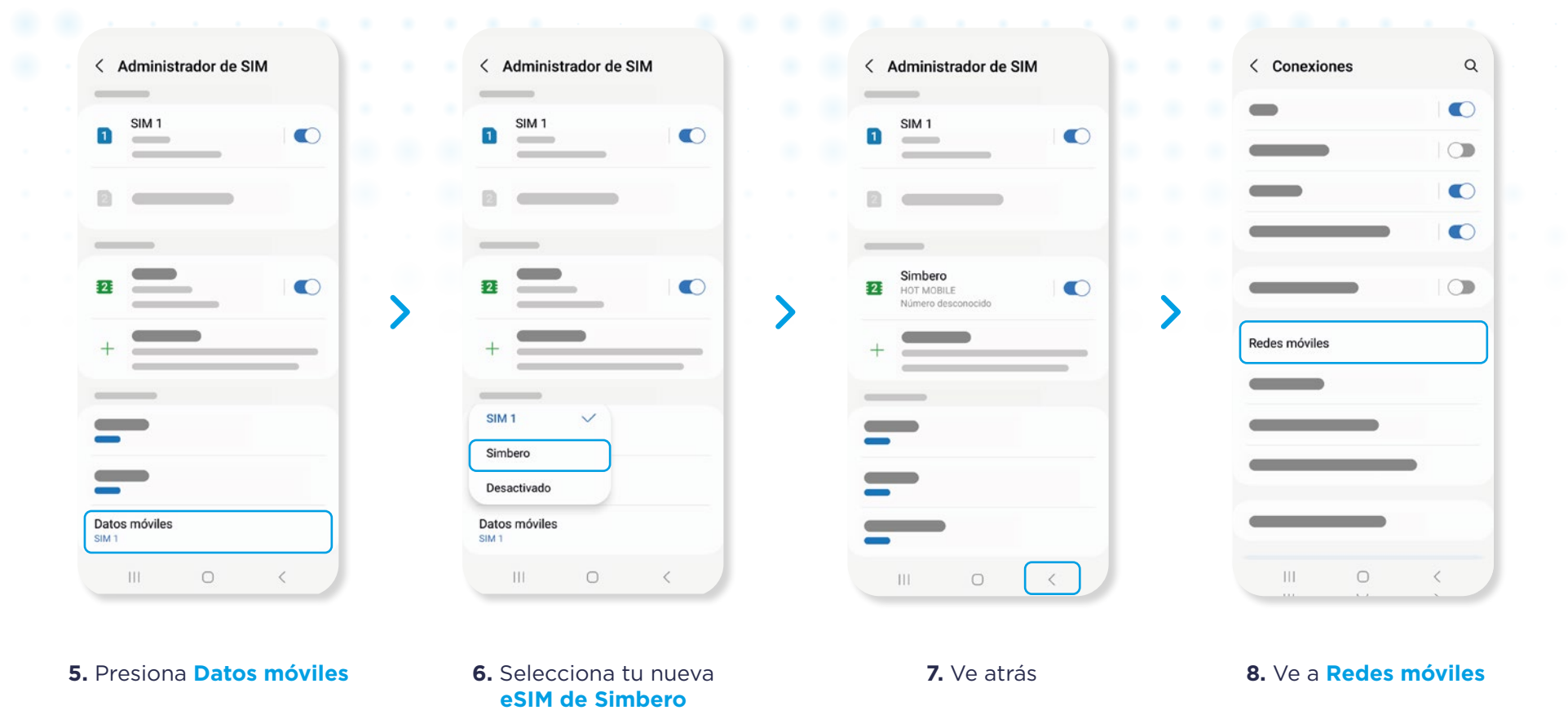

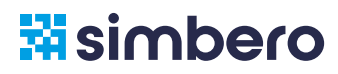

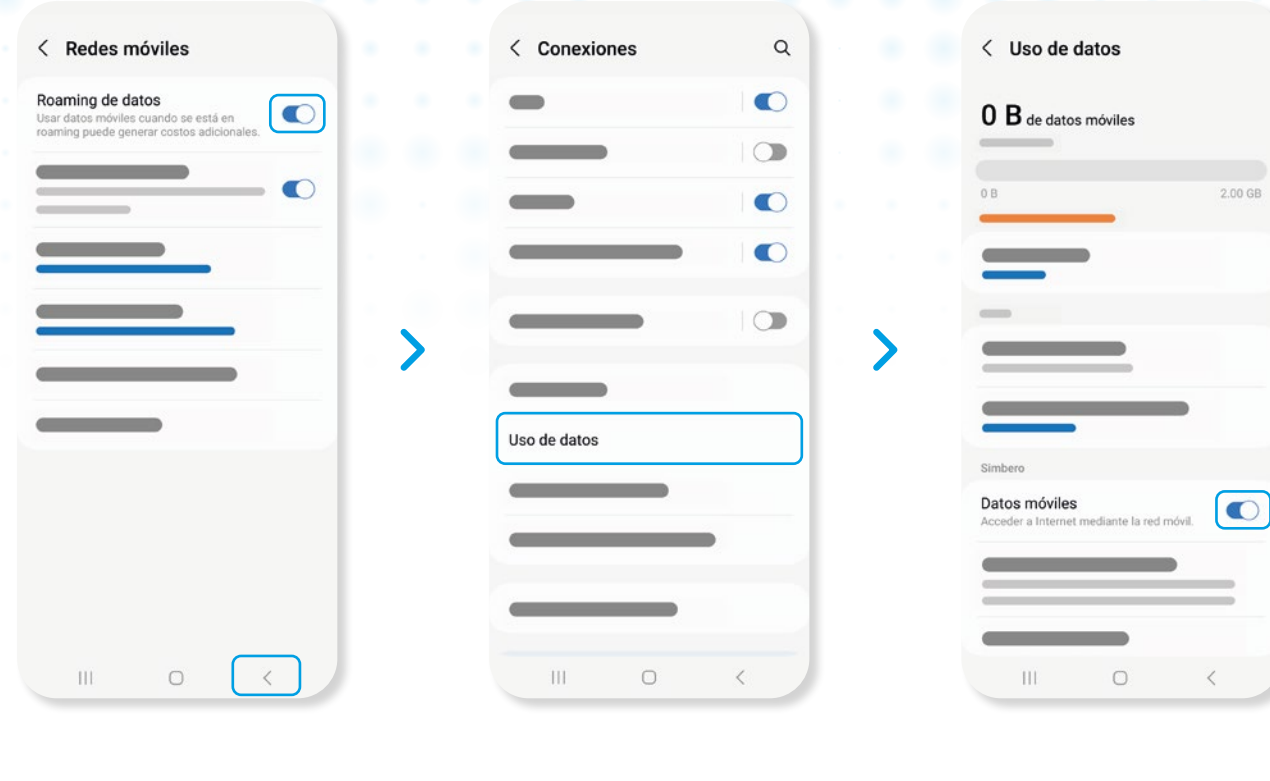

#### **Al completar estos pasos tu eSIM ya está activa y lista para utilizar!**

Puedes verificar que el icono de señal tenga al menos una barra en la parte superior derecha de tu teléfono.

**9.** Activa **Roaming de datos.** Luego ve atrás

**10.** Ve a **Uso de datos 11.** Activa **Datos móviles** para tu nueva eSIM

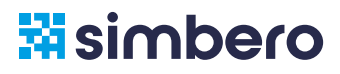

**Sigue estos pasos para desactivar tu eSIM de Simbero y regresar a tu SIM Principal.**

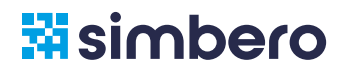

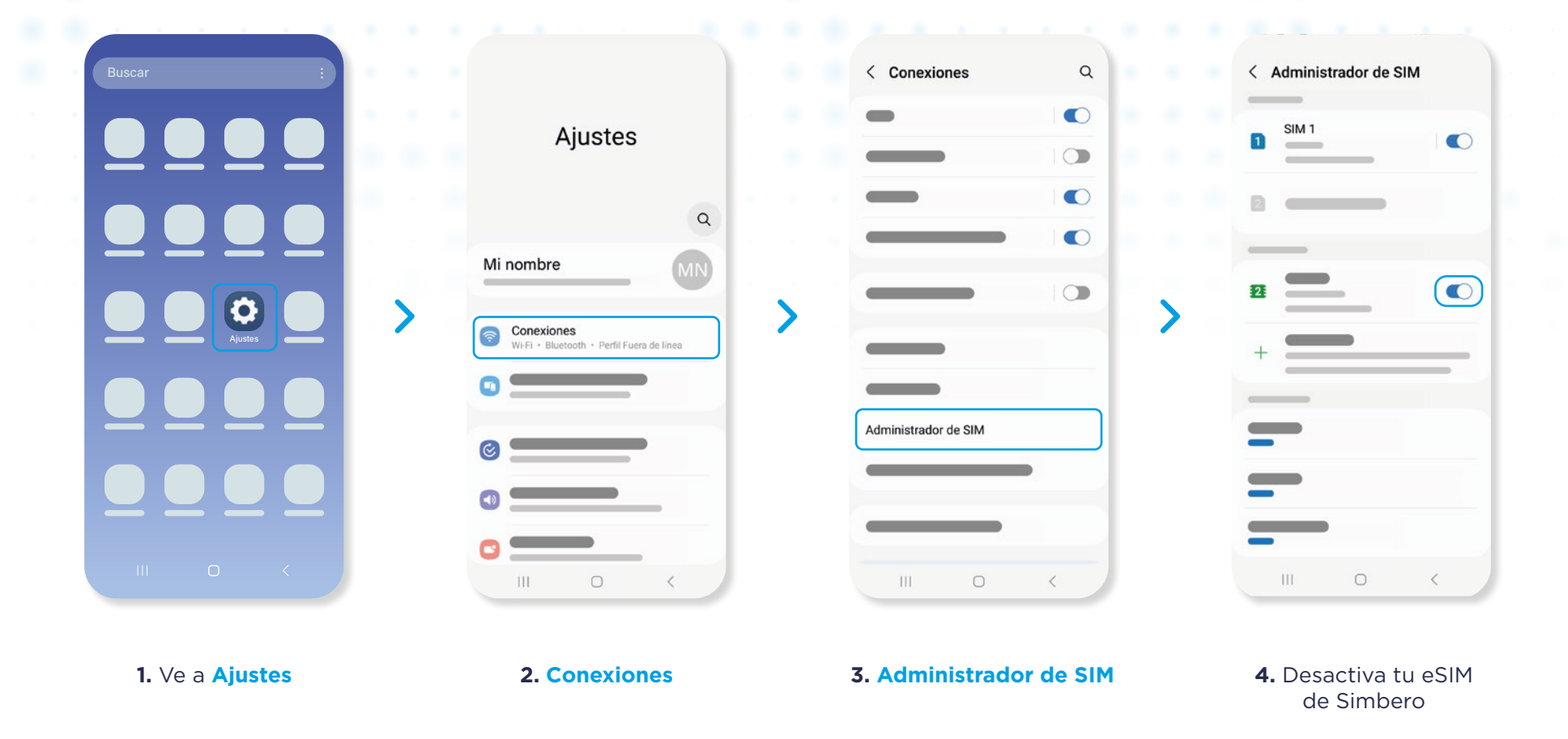

**Wisimbero** 

# **4. Necesitas ayuda?**

**Si tienes problemas con la instalación o activación de tu eSIM visita nuestro Centro de Ayuda. Allí podrás encontrar respuestas a las preguntas más frecuentes.**

**También puedes escribirnos por Whatsapp a nuestra línea de soporte: + (1) 361 273 8108**

**Hisimbero**